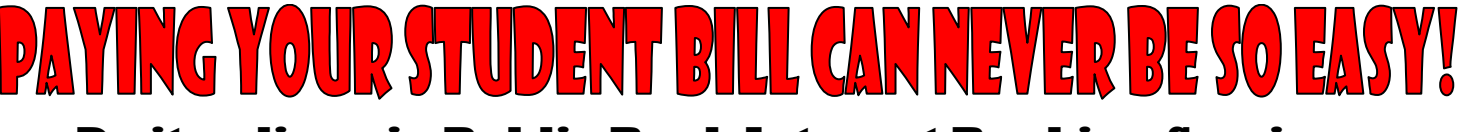

# Do it online via Public Bank Internet Banking Service (Accessible daily from 6.00 a.m. to 12.00 midnight)

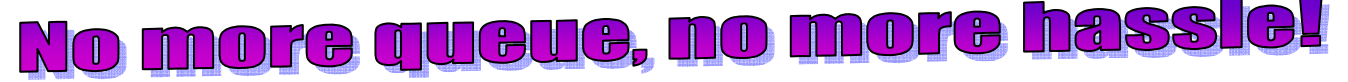

## **Step 1:** Log on to <mark>www.pbebank.com.my</mark>

**Step 2:** Click *'Login'*

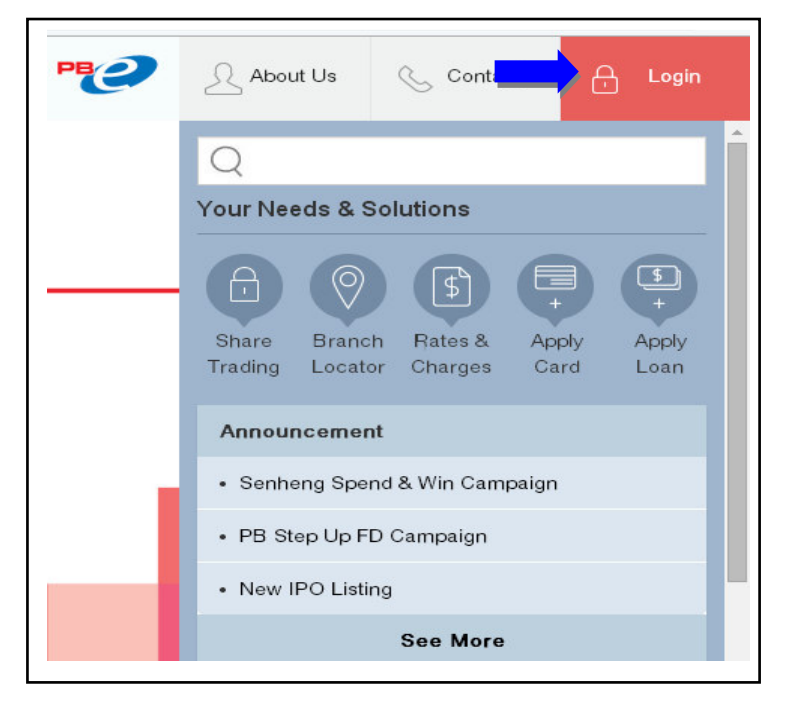

**Step 3:** Enter your *'Internet Banking User ID'* and *'Password'* in the appropriate fields and click *'Login'*

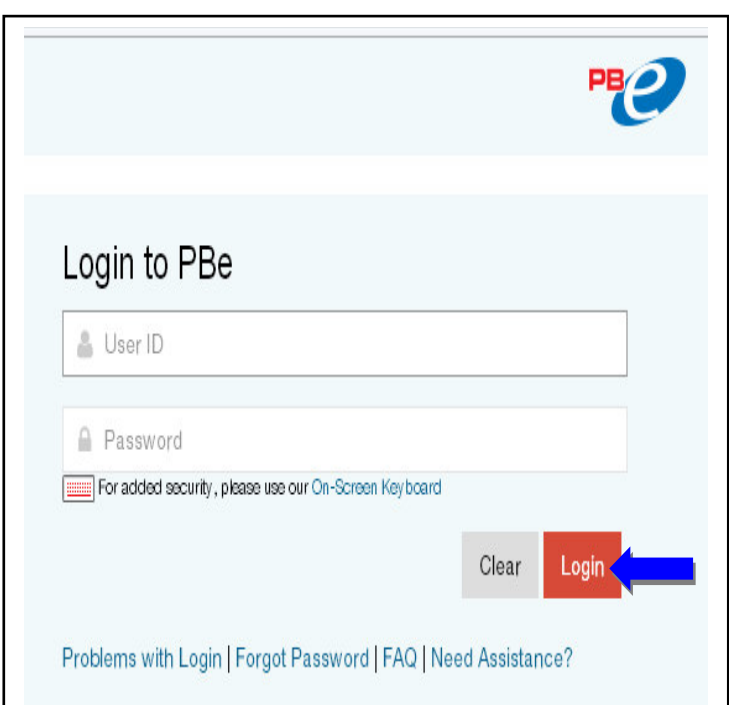

#### **Step 4:** Click *'Payment'*

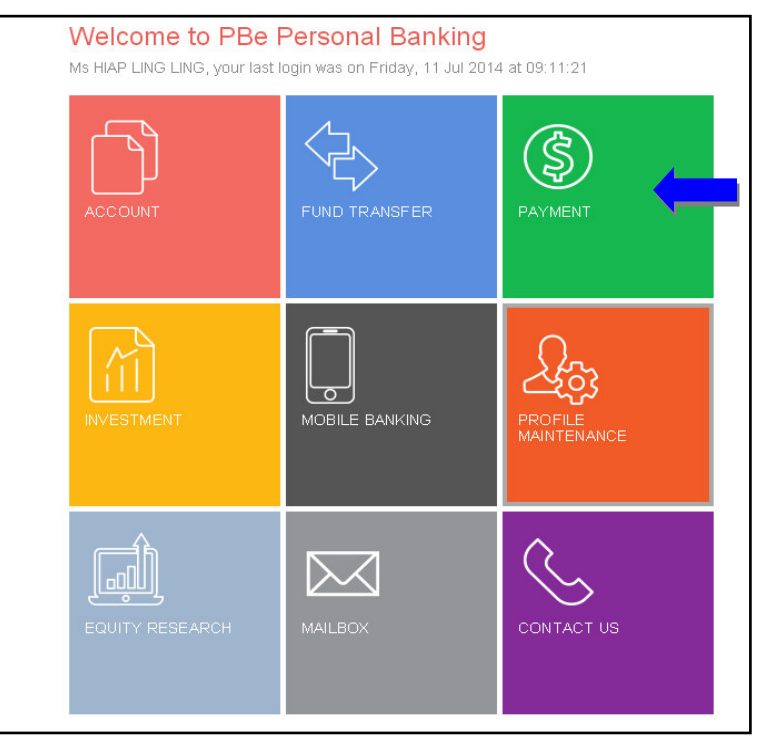

**Step 5:** Click *'Bill Payment'*

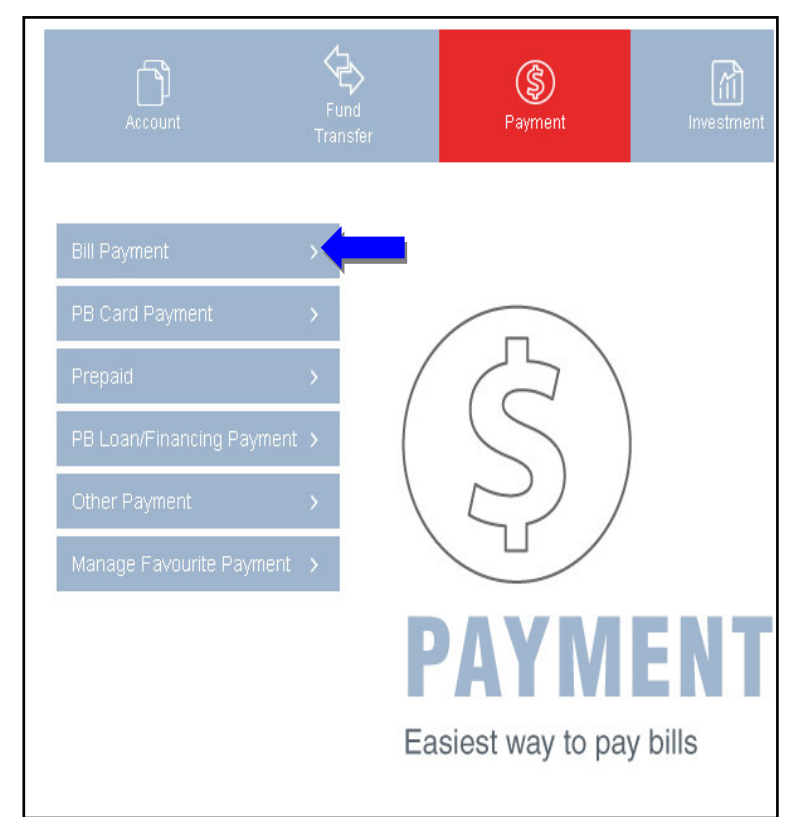

## **Step 6:** Select *'UTAR-Bill Payment'* from Corporation Code

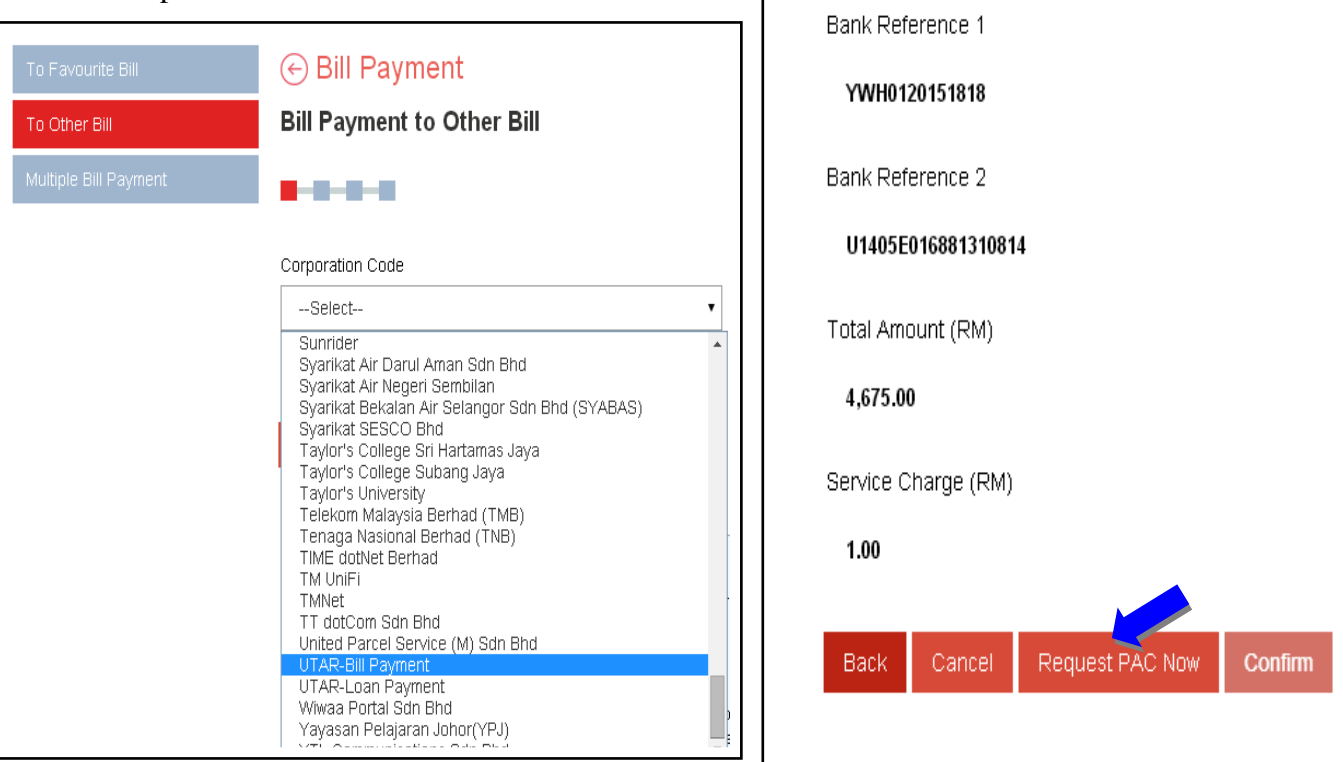

- **Step 7:** Click the drop-down menu of *'From Account'* and select on the payer's account
- **Step 8:** Enter *'Bank Reference 1'* and *'Bank Reference 2'* as shown in your Student Bill and click *'Next'*

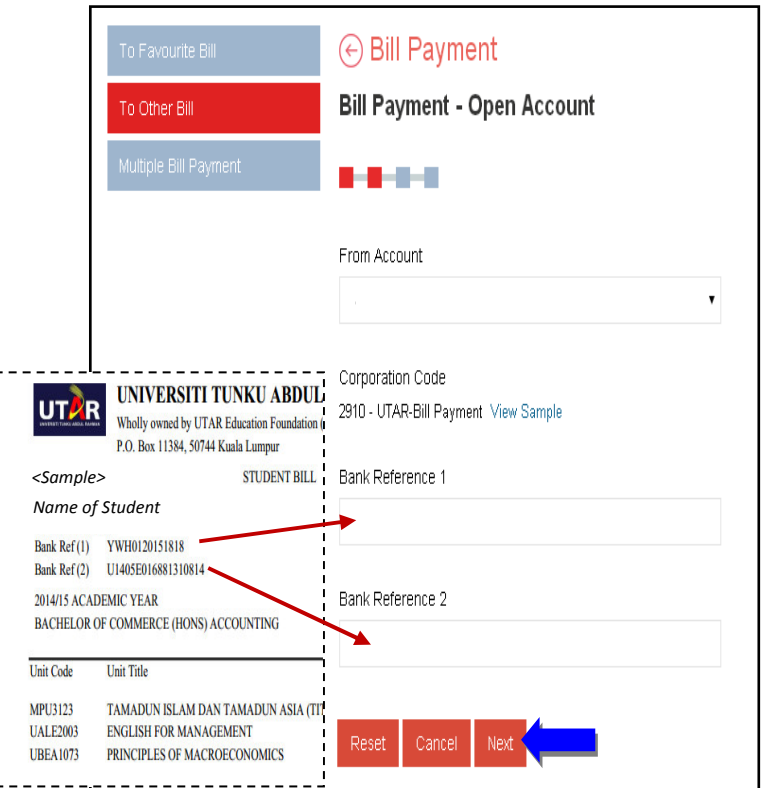

**Step 10:** Enter your '*PAC number'* which you would receive via SMS (as shown on your mobile phone)

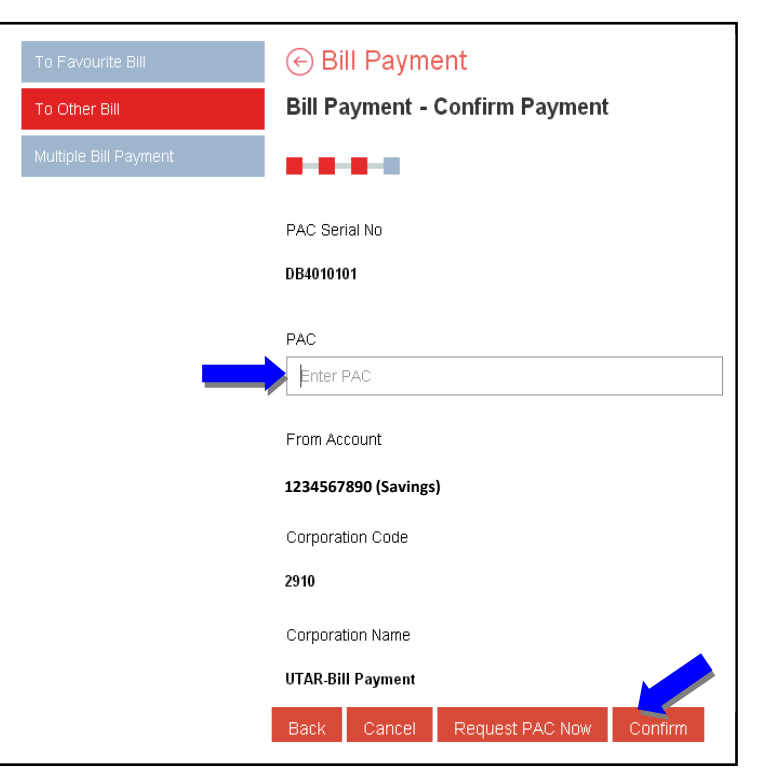

**Step 11:** Click *'Confirm'* to process the payment **Step 12:** Print the '*6-Digit Reference Number'* shown on the Confirmation Page as proof/reference for your successful transaction.

# **Step 9:** Click *'Request PAC Now'*